# BIP Installation Guide Oracle Financial Services Lending and Leasing

Release 14.3.1.0.0

Part No. E82458-01

March 2017

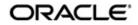

BIP Installation Guide March 2017 Oracle Financial Services Software Limited

Oracle Park

Off Western Express Highway Goregaon (East) Mumbai, Maharashtra 400 063 India Worldwide Inquiries: Phone: +91 22 6718 3000 Fax:+91 22 6718 3001 www.oracle.com/financialservices/

Copyright © 2007, 2017, Oracle and/or its affiliates. All rights reserved.

Oracle and Java are registered trademarks of Oracle and/or its affiliates. Other names may be trademarks of their respective owners.

U.S. GOVERNMENT END USERS: Oracle programs, including any operating system, integrated software, any programs installed on the hardware, and/or documentation, delivered to U.S. Government end users are "commercial computer software" pursuant to the applicable Federal Acquisition Regulation and agency-specific supplemental regulations. As such, use, duplication, disclosure, modification, and adaptation of the programs, including any operating system, integrated software, any programs installed on the hardware, and/or documentation, shall be subject to license terms and license restrictions applicable to the programs. No other rights are granted to the U.S. Government.

This software or hardware is developed for general use in a variety of information management applications. It is not developed or intended for use in any inherently dangerous applications, including applications that may create a risk of personal injury. If you use this software or hardware in dangerous applications, then you shall be responsible to take all appropriate failsafe, backup, redundancy, and other measures to ensure its safe use. Oracle Corporation and its affiliates disclaim any liability for any damages caused by use of this software or hardware in dangerous applications.

This software and related documentation are provided under a license agreement containing restrictions on use and disclosure and are protected by intellectual property laws. Except as expressly permitted in your license agreement or allowed by law, you may not use, copy, reproduce, translate, broadcast, modify, license, transmit, distribute, exhibit, perform, publish or display any part, in any form, or by any means. Reverse engineering, disassembly, or decompilation of this software, unless required by law for interoperability, is prohibited.

The information contained herein is subject to change without notice and is not warranted to be error-free. If you find any errors, please report them to us in writing.

This software or hardware and documentation may provide access to or information on content, products and services from third parties. Oracle Corporation and its affiliates are not responsible for and expressly disclaim all warranties of any kind with respect to third-party content, products, and services. Oracle Corporation and its affiliates will not be responsible for any loss, costs, or damages incurred due to your access to or use of third-party content, products, or services.

# **Table of Contents**

| 1. | Preface                                  |     |
|----|------------------------------------------|-----|
|    | 1.1 Prerequisites                        |     |
|    | 1.2 Audience                             |     |
| 2. | Installing BI Publisher                  | 2-1 |
|    | 2.1 Installing BI Publisher              |     |
| 3. | -                                        |     |
|    | 3.1 Verifying Successful BIP Deployment  |     |
| 4. |                                          |     |
| 5. |                                          |     |
|    | 5.1 Creating Roles                       |     |
| 6. | Importing Reports to BI Publisher Server |     |
| 7. | Configure MDB Mail Server                |     |

# 1. Preface

This document contains notes and installation steps needed to install and Configure Oracle BI Publisher. Oracle Financial Services Lending and Leasing relies on this software to configure reports and this document is in no way meant to replace Oracle documentation supplied with this Oracle product or available via Oracle technical support. The purpose of this document is only meant to supplement the Oracle documentation and to provide Oracle Financial Services Lending and Leasing specific installation instructions.

For recommendations on security configuration, refer Security Configuration Guide.

BI Publisher installation consists of the following steps.

- Installing BI Publisher
- Configuring BI Publisher
- Creating Unique BI Publisher User
- Creating BI Publisher Datasource
- Importing Reports to BI Publisher Server
- Configure MDB Mail Server

## 1.1 <u>Prerequisites</u>

The following software are required to install Oracle Financial Services Lending and Leasing application and they are available from the following sources:

- Oracle Software Delivery Cloud (http://edelivery.oracle.com/)
- Oracle Technology Network (OTN)
- 1. Sun JDK Version 1.8.0\_66 or above (<u>http://www.oracle.com/technetwork/java/javase/</u> <u>downloads/index.html</u>)
- 2. Oracle WebLogic Server 12c Version 12.2.1.0.0 <u>http://www.oracle.com/technetwork/middleware/weblogic/downloads/wls-main-097127.html</u>)
- 3. Oracle BI Publisher Version BI 12.2.1.0.0 http://www.oracle.com/technetwork/middleware/bi-publisher/downloads/index.html

#### Note

Please use all 64-bit software's for machine hosted with 64-bit O/S.

## 1.2 <u>Audience</u>

This document is intended for system administrators or application developers who are installing Oracle Financial Services Lending and Leasing Application.

## **Conventions Used**

| Term            | Refers to                                          |
|-----------------|----------------------------------------------------|
| Home Directory/ | Oracle Financial Services Lending and Leasing Home |
| \$OFSLL_HOME    | Directory                                          |

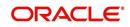

# 2. Installing BI Publisher

## 2.1 Installing BI Publisher

Follow the below steps to install BI publisher:

- 1. Download and unzip all the software related to OBIEE (2 zip files).
  - fmw\_12.2.1.0.0\_bi\_linux64\_Disk1\_1of2.zip
  - fmw\_12.2.1.0.0\_bi\_linux64\_Disk1\_2of2.zip
- 2. Navigate to bin file
- 3. Run ./bi\_platform-12.2.1.0.0\_linux64.bin
- 4. The following window is displayed.

|                                                                                                    | Oracle Business Intelligence 12c - Step 1 of 8 ×                                                                                                    |
|----------------------------------------------------------------------------------------------------|----------------------------------------------------------------------------------------------------|
| Welcome                                                                                                    |                                                                                                    |
| Velcome     Auto Updates     Installation Location     Installation Type     Prerequisite Checks     Installation Summary     Installation Progress     Installation Complete | Welcome to <b>Oracle Business Intelligence 12c (12.2.1.0.0) Installer</b> .<br>At any time during the installation, you can view the <u>Release Notes</u> for additional information.<br>Context sensitive help is available at any time by selecting <b>Help</b> . |
| Help                                                                                                    | < <u>Back</u> <u>Next</u> > <u>Einish</u> Cancel                                                                                                    |

5. Click 'Next'. The following window is displayed.

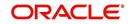

6. Select the option 'Skip Software Updates' and click 'Next'. The following window is displayed.

|                            | Oracle Business Intelligence                             | 12c - Step 2 of 8 ×                 |
|----------------------------|----------------------------------------------------------|-------------------------------------|
| Auto Updates               |                                                          |                                     |
| Welcome                    | :                                                        |                                     |
| Auto Updates               | Skip <u>A</u> uto Updates                                |                                     |
| Installation Location      | <ul> <li>Select patches from <u>directory</u></li> </ul> |                                     |
| Installation Type          | Location;                                                | Browse                              |
| Prerequisite Checks        | O Search My Oracle Support for Updates                   |                                     |
| Installation Summary       | Username:                                                |                                     |
| Installation Progress      | Password:                                                |                                     |
| i<br>Installation Complete |                                                          |                                     |
|                            | Proxy Settings                                           | Test Connection                     |
|                            | Search                                                   |                                     |
|                            |                                                          |                                     |
| Help                       |                                                          | <gack next=""> Einish Cancel</gack> |

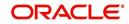

7. Browse Oracle Middleware Home path as /u01/Middleware/Weblogic12cHome.

| •                       | Oracle Business Intelligence 12c - Step 3                                                     | of 8                             | _ ×              |
|-------------------------|-----------------------------------------------------------------------------------------------|----------------------------------|------------------|
| Installation Location   |                                                                                               |                                  |                  |
| Y Welcome               | <u>Q</u> racle Home:                                                                          |                                  |                  |
| 4 Auto Updates          | /u01/Middleware/Weblogic12cHome                                                               |                                  | ▼ 8rowse         |
| Installation Location   | Feature Sets Installed At Selected Oracle Home: View                                          |                                  |                  |
| Installation Type       |                                                                                               |                                  |                  |
| Prerequisite Checks     |                                                                                               |                                  |                  |
| Installation Summary    |                                                                                               |                                  |                  |
| Installation Progress   |                                                                                               |                                  |                  |
| 🖞 Installation Complete |                                                                                               |                                  |                  |
|                         | Oracle Home may only contain alphanumeric, underscore i begin with an alphanumeric character. | (_), hyphen (-) or dot(.) charac | ters and it must |
| Help                    |                                                                                               | < <u>B</u> ack Next > Eir        | ish Cancel       |

8. Select the option 'BI Platform Distribution with Samples' and Click 'Next'.

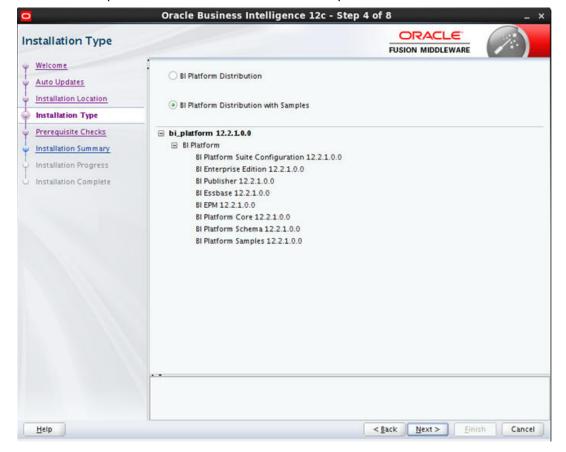

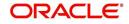

9. Click 'Next'. The following window is displayed.

| erequisite Checks                                                                                                    | 1         |                                                                                                    |              |
|----------------------------------------------------------------------------------------------------|-----------|----------------------------------------------------------------------------------------------------|--------------|
| Auto Updates                                                                                                    | 1         | 100%                                                                                                    |              |
| Installation Location                                                                                                    | -         |                                                                                                    |              |
|                                                                                                    | 1         | Checking operating system certification                                                                                                    |              |
| Installation Type                                                                                                    | 1         | Checking recommended operating system packages                                                                                                    |              |
| Prerequisite Checks                                                                                                    | ×         | Checking kernel parameters                                                                                                    |              |
| Installation Summary                                                                                                    | 1         | Checking Recommended glibc version                                                                                                    |              |
| Installation Progress                                                                                                    | 1         | Checking physical memory                                                                                                    |              |
| Installation Complete                                                                                                    | 1         | Checking Java version used to launch the installer                                                                                                    |              |
|                                                                                                    |           |                                                                                                    |              |
|                                                                                                    |           |                                                                                                    |              |
|                                                                                                    |           |                                                                                                    |              |
|                                                                                                    |           |                                                                                                    |              |
|                                                                                                    |           |                                                                                                    |              |
|                                                                                                    |           |                                                                                                    |              |
| Helb                                                                                                    |           | ecking physical memory<br>ecking Java version used to launch the installer<br>Sack Next >                                                                                                    | Finish Cance |
| stallation Summary                                                                                                    | Orac      | le Business Intelligence 12c - Step 6 of 8                                                                                                    |              |
|                                                                                                    | _         |                                                                                                    |              |
| Welcome                                                                                                    | 1 😑 Insta | ORACL                                                                                                    |              |
| Welcome<br>Auto Updates                                                                                                    | 1 😑 Insta |                                                                                                    |              |
| Welcome<br>Auto Updates<br>Installation Location                                                                                              | 1 😑 Insta | FUSION MIDDLEW<br>all bi_platform<br>Installation Location<br>Oracle Home Location: /u01/Middleware/Weblogic12cHome<br>Log File Location: /tmp/Oralnstall2016-01-25_04-16-50PM/install2016                                                                                                    | ARE          |
| Welcome<br>Auto Updates<br>Installation Location<br>Installation Type                                                                         | i — Insta | FUSION MIDDLEW                                                                                                    | ARE          |
| Welcome<br>Auto Updates<br>Installation Location<br>Installation Type<br>Prerequisite Checks                                                  | i — Insta | Installation Location<br>Oracle Home Location: /u01/Middleware/Weblogic12cHome<br>Log File Location: /u01/Middleware/Weblogic12cHome<br>Log File Location: /tmp/Oralnstall2016-01-25_04-16-50PM/install2016<br>M.log<br>Disk Space<br>Required: 6740 M8                                                                                                    | ARE          |
| Welcome<br>Auto Updates<br>Installation Location<br>Installation Type<br>Prerequisite Checks<br>Installation Summary                          |           | Installation Location<br>Oracle Home Location: /u01/Middleware/Weblogic12cHome<br>Log File Location: /u01/Middleware/Weblogic12cHome<br>Log File Location: /tmp/Oralnstall2016-01-25_04-16-50PM/install2016<br>M.log<br>Disk Space<br>Required: 6740 M8<br>Available: 32647 M8                                                                                                    | ARE          |
| Welcome<br>Auto Updates<br>Installation Location<br>Installation Type<br>Prerequisite Checks<br>Installation Summary<br>Installation Progress |           | Installation Location<br>Oracle Home Location: /u01/Middleware/Weblogic12cHome<br>Log File Location: /u01/Middleware/Weblogic12cHome<br>Log File Location: /tmp/Oralnstall2016-01-25_04-16-50PM/install2016<br>M.log<br>Disk Space<br>Required: 6740 M8                                                                                                    | ARE          |
| Welcome<br>Auto Updates<br>Installation Location<br>Installation Type<br>Prerequisite Checks<br>Installation Summary<br>Installation Progress |           | Installation Location<br>Oracle Home Location: /u01/Middleware/Weblogic12cHome<br>Log File Location: /u01/Middleware/Weblogic12cHome<br>Log File Location: /tmp/Oralnstall2016-01-25_04-16-50PM/install2016<br>M.log<br>Disk Space<br>Required: 6740 M8<br>Available: 32647 M8<br>Feature Sets to Install<br>BI Platform Suite Configuration 12.2.1.0.0<br>BI Enterprise Edition 12.2.1.0.0                                                                                                    | ARE          |
| Welcome<br>Auto Updates<br>Installation Location<br>Installation Type<br>Prerequisite Checks<br>Installation Summary<br>Installation Progress |           | Installation Location<br>Oracle Home Location: /u01/Middleware/Weblogic12cHome<br>Log File Location: /u01/Middleware/Weblogic12cHome<br>Log File Location: /tmp/Oralnstall2016-01-25_04-16-50PM/install2016<br>M.log<br>Disk Space<br>Required: 6740 M8<br>Available: 32647 M8<br>Feature Sets to Install<br>BI Platform Suite Configuration 12.2.1.0.0<br>BI Enterprise Edition 12.2.1.0.0<br>BI Publisher 12.2.1.0.0                                                                                                    | ARE          |
| Welcome<br>Auto Updates<br>Installation Location<br>Installation Type<br>Prerequisite Checks<br>Installation Summary<br>Installation Progress |           | Installation Location<br>Oracle Home Location: /u01/Middleware/Weblogic12cHome<br>Log File Location: /u01/Middleware/Weblogic12cHome<br>Log File Location: /u01/Middleware/Weblogic12cHome<br>Log File Location: /u01/Middleware/Weblogic12cHome<br>Disk Space<br>Required: 6740 M8<br>Available: 32647 M8<br>Freature Sets to Install<br>BI Platform Suite Configuration 12.2.1.0.0<br>BI Enterprise Edition 12.2.1.0.0<br>BI Publisher 12.2.1.0.0<br>BI Essbase 12.2.1.0.0                                                                                                    | VARE         |
| Welcome<br>Auto Updates<br>Installation Location<br>Installation Type<br>Prerequisite Checks<br>Installation Summary<br>Installation Progress |           | Installation Location<br>Oracle Home Location: /u01/Middleware/Weblogic12cHome<br>Log File Location: /u01/Middleware/Weblogic12cHome<br>Log File Location: /tmp/Oralnstall2016-01-25_04-16-50PM/install2016<br>M.log<br>Disk Space<br>Required: 6740 M8<br>Available: 32647 M8<br>Feature Sets to Install<br>BI Platform Suite Configuration 12.2.1.0.0<br>BI Enterprise Edition 12.2.1.0.0<br>BI Publisher 12.2.1.0.0                                                                                                    | ARE          |
| Welcome<br>Auto Updates<br>Installation Location<br>Installation Type<br>Prerequisite Checks<br>Installation Summary<br>Installation Progress |           | Log File Location: /u01/Middleware/Weblogic12cHome<br>Log File Location: /u01/Middleware/Weblogic12cHome<br>Log File Location: /u01/Middleware/Weblogic12cHome<br>Log File Location: /u01/Middleware/Weblogic12cHome<br>Disk Space<br>Required: 6740 M8<br>Available: 32647 M8<br>Feature Sets to Install<br>BI Platform Suite Configuration 12.2.1.0.0<br>BI Enterprise Edition 12.2.1.0.0<br>BI Estbase 12.2.1.0.0<br>BI Estbase 12.2.1.0.0                                                                                                    | ARE          |
| Welcome<br>Auto Updates<br>Installation Location<br>Installation Type<br>Prerequisite Checks<br>Installation Summary<br>Installation Progress |           | Lister Constant Constant Const | ARE          |
| Welcome<br>Auto Updates<br>Installation Location<br>Installation Type<br>Prerequisite Checks<br>Installation Summary<br>Installation Progress |           | Lister Constant Constant Const | ARE          |
| Welcome<br>Auto Updates<br>Installation Location<br>Installation Type<br>Prerequisite Checks<br>Installation Summary<br>Installation Progress |           | Lister Constant Constant Const | ARE          |
| Welcome<br>Auto Updates<br>Installation Location<br>Installation Type<br>Prerequisite Checks<br>Installation Summary<br>Installation Progress |           | Lister Constant Constant Const | ARE          |
| Welcome<br>Auto Updates<br>Installation Location<br>Installation Type<br>Prerequisite Checks<br>Installation Summary<br>Installation Progress |           | Lister Constant Constant Const | ARE          |
| Auto Updates<br>Installation Location<br>Installation Type<br>Prerequisite Checks<br>Installation Summary                                     |           | Lister Constant Constant Const | ARE          |
| Welcome<br>Auto Updates<br>Installation Location<br>Installation Type<br>Prerequisite Checks<br>Installation Summary<br>Installation Progress |           | Log File Location: /u01/Middleware/Weblogic12cHome<br>Log File Location: /u01/Middleware/Weblogic12cHome<br>Log File Location: /u01/Middleware/Weblogic12cHome<br>Log File Location: /u01/Middleware/Weblogic12cHome<br>Cost Space<br>Required: 6740 M8<br>Available: 32647 M8<br>Frature Sets to Install<br>B Platform Suite Configuration 12.2.1.0.0<br>B Platform Suite Configuration 12.2.1.0.0<br>B Publisher 12.2.1.0.0<br>B EPM 12.2.1.0.0<br>B Platform Core 12.2.1.0.0<br>B Platform Schema 12.2.1.0.0                                                                                                    | ARE          |
| Welcome<br>Auto Updates<br>Installation Location<br>Installation Type<br>Prerequisite Checks<br>Installation Summary<br>Installation Progress |           | Lister Constant Constant Const | ARE          |
| Welcome<br>Auto Updates<br>Installation Location<br>Installation Type<br>Prerequisite Checks<br>Installation Summary<br>Installation Progress | Save      | Log File Location: /u01/Middleware/Weblogic12cHome<br>Log File Location: /u01/Middleware/Weblogic12cHome<br>Log File Location: /u01/Middleware/Weblogic12cHome<br>Log File Location: /u01/Middleware/Weblogic12cHome<br>Cost Space<br>Required: 6740 M8<br>Available: 32647 M8<br>Frature Sets to Install<br>B Platform Suite Configuration 12.2.1.0.0<br>B Platform Suite Configuration 12.2.1.0.0<br>B Publisher 12.2.1.0.0<br>B EPM 12.2.1.0.0<br>B Platform Core 12.2.1.0.0<br>B Platform Schema 12.2.1.0.0                                                                                                    | ARE          |

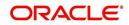

10. Click 'Install'. The following window is displayed.

|                                       | Orac                                  | cle Business Intelligence 12c - Step 7 of 8 ×                                                       |
|---------------------------------------|---------------------------------------|----------------------------------------------------------------------------------------------------|
| Installation Progress                 |                                       |                                                                                                    |
| Y Welcome                             |                                       | 100%                                                                                                |
| Auto Updates<br>Installation Location |                                       | Prepare                                                                                             |
| Installation Type                     |                                       | Сору                                                                                                |
| Prerequisite Checks                   | 4                                     | Generating Libraries                                                                                |
| Installation Progress                 | 1                                     | Performing String Substitutions                                                                     |
| Installation Complete                 | 1                                     | Linking                                                                                             |
| - Andrew Compress                     | ×                                     | Setup                                                                                               |
|                                       | 1 1 1 1 1 1 1 1 1 1 1 1 1 1 1 1 1 1 1 | Saving the inventory Post install scripts                                                           |
|                                       |                                       |                                                                                                    |
|                                       | Viev                                  | wMessages     ✓ View Successful Tasks     View Log       Applications     Driving Profitable Growth |
| Help                                  |                                       | <gack next=""> Einish Cancel</gack>                                                                 |

11. Once the installation is complete click 'Next' and then click 'Finish' to close.

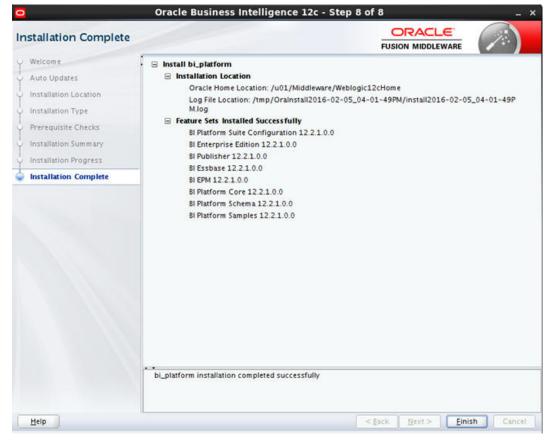

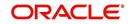

# 3. Configuring BI Publisher

After installing BI Publisher, the next step is to configure BIP.

### To configure BIP

- 1. Launch configuration window and browse to \$BI\_HOME/bin (BI\_HOME is //u01/ Middleware/Weblogic12cHome/bi).
- 2. Run ./config.sh. The following window is displayed.

| N  | elcome                 |                                                                                                    |
|----|------------------------|----------------------------------------------------------------------------------------------------|
| è  | Welcome                | Welcome to Oracle Business Intelligence 12c 12.2.1.0.0 Configuration                                                                                                    |
| 2  | Prerequisite Checks    |                                                                                                    |
| 5  | Define New Domain      | You are about to configure the components contained in Oracle Business Intelligence<br>Enterprise Edition. At any time during the configuration, you can view the Release Notes and |
| 5  | Database Details       | Quick Tour for additional information. Context-sensitive help is available by clicking Help.                                                                                        |
| Į. | Port Management        | For more information, refer to the Oracle Business Intelligence configuration section in the                                                                                        |
| ļ  | Initial Application    | Oracle Fusion Middleware Installation Guide for Oracle Business Intelligence.                                                                                                    |
|    | Summary                |                                                                                                    |
| ļ  | Configuration Progress | Components to include                                                                                                    |
| 5  | Configuration Complete | <ul> <li>Essbase</li> <li>Business Intelligence Enterprise Edition</li> <li>Business Intelligence Publisher</li> </ul>                                                              |
| -  | Help                   | < gack Next > Einish Cance                                                                                                    |

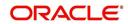

| 3. 8 | Select the option | 'Business | Intelligence | Publisher' | and Click | 'Next' |
|------|-------------------|-----------|--------------|------------|-----------|--------|
|------|-------------------|-----------|--------------|------------|-----------|--------|

| erequisite Checks      |          |                                                |                          | $( \nearrow )$ |
|------------------------|----------|------------------------------------------------|--------------------------|----------------|
| Welcome                |          |                                                |                          |                |
| Prerequisite Checks    | 1        | 100                                            | 8                        |                |
| Define New Domain      |          | 10                                             |                          |                |
| Database Details       | 1        | Checking operating system certification        |                          |                |
| Port Management        | -        | Checking recommended operating system page     | kages                    |                |
| Initial Application    | <b>v</b> | Checking kernel parameters                     |                          |                |
| Summary                | 1        | Checking Recommended glibc version             |                          |                |
| Configuration Progress | 1        | Checking physical memory                       |                          |                |
| Configuration Complete | 1        | Checking Java version used to launch the insta | iller                    |                |
|                        |          |                                                |                          |                |
|                        | Stop     | Berun Skip View                                | Successful <u>T</u> asks | ViewLog        |

## 4. Click 'Next'. The following window is displayed.

| fine New Domain                                                                                                    |                                                                                                    |                                                                                                    |                                                                                                    | i (7.                                         |
|----------------------------------------------------------------------------------------------------|----------------------------------------------------------------------------------------------------|----------------------------------------------------------------------------------------------------|----------------------------------------------------------------------------------------------------|-----------------------------------------------|
| Vercome :<br>rerequisite Checks<br>Define New Domain<br>Parabase Details<br>Fort Management<br>Initial Application<br>ummary<br>Configuration Progress<br>Configuration Complete | domain. The domain n<br>The domain files inclu<br>The credentials define<br>accounts are created.<br>Location of new dom<br>Domains Directory<br>Domain Name | eeds a place to store files,<br>de configuration files, log f<br>the initial administrator ac<br>Use this initial account to c<br><b>ain</b><br>//u01/Middleware/Weblog<br>bi | tration. All BI components resid<br>and initial administrator credent<br>iles, and data files.<br>count. For security reasons no c<br>reate inidvidual accounts for yo<br>ic12cHome/user_projects/dom | ials.<br>hther default<br>ur users.<br>Browse |
|                                                                                                    | Credentials for new o<br>Username<br>Password<br>Confirm Password                                                                                            | weblogic                                                                                                    |                                                                                                    |                                               |
| Help                                                                                                    |                                                                                                    |                                                                                                    | < Back Next >                                                                                                    | Hnish Ca                                      |

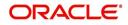

5. Enter the User Name, Password and Domain Name for BI Publisher domain. Click 'Next'. The following window is displayed.

| Oracle Bu                                                                                                    | siness Intelligence 12c Config                                                                                                    | uration Assistant - Step 4 of 9                                                                                                    | _ ×    |
|----------------------------------------------------------------------------------------------------|----------------------------------------------------------------------------------------------------|----------------------------------------------------------------------------------------------------|--------|
| Database Schema                                                                                                    |                                                                                                    |                                                                                                    |        |
| Welcome         Prerequisite Checks         Define New Domain         Database Details         Port Management         Initial Application         Summary         Configuration Progress         Configuration Complete | schemas are distinct from any dat<br>The simplest option is to create ne<br>schemas you created earlier using<br>gives you aditional options, such<br>/u01/Middleware/Weblogic12cHo<br>@ Create new schemas<br>Schema prefix<br>Schema password<br>Confirm schema password<br>Database type<br>Username<br>Password | or storage of internal housekeeping information. These<br>a sources which you plan to analyse in Bl.<br>ew database schemas here. Alternatively you can use existi<br>the Repository Creation utility (RCU). Using RCU in advan-<br>as choosing tablespaces. RCU is available in directory<br>me/oracle_common/bin.<br>OF&LL<br>OF&LL<br>Oracle Database |        |
| Help                                                                                                    |                                                                                                    | <gack next=""> Einish</gack>                                                                                                    | Cancel |

6. Select the option 'Create New Schema' and specify the Schema prefix, Schema password, database type, user name, password, simple connect string.

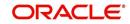

7. Click 'Next'. The following window is displayed.

| 0              | Oracle Busi                                                                                                    | ness Intelligence 12c Co                                                                     | onfiguration Assista | ant - Step 5 of 9        | _ ×        |
|----------------|----------------------------------------------------------------------------------------------------|----------------------------------------------------------------------------------------------|----------------------|--------------------------|------------|
| Po             | ort Range                                                                                                    |                                                                                              |                      |                          |            |
| CCEEEEEEEEEEEE | Welcome       Prerequisite Checks         Define New Domain       Database Details         Port Management       Initial Application         Summary       Configuration Progress         Configuration Complete       Privation Progress | Choose the port range for B<br>Port Range<br>Port Range Starting Port<br>Port Range End Port | 9500                 | A.                       |            |
|                | Help                                                                                                    |                                                                                              |                      | < <u>Back</u> Next > Ein | ish Cancel |

8. Click 'Next'. The following window is displayed.

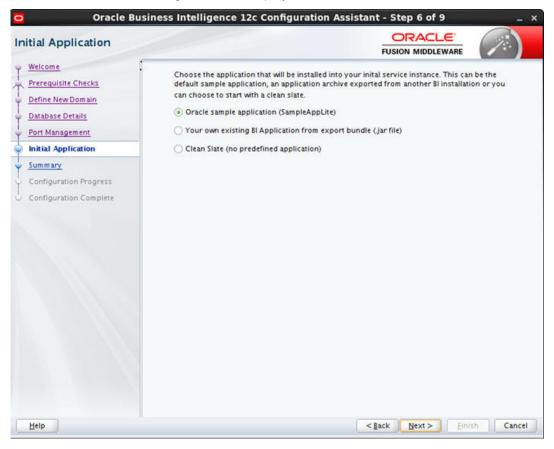

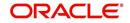

9. Click 'Next'. The following window is displayed.

| ummary                                                                                                    |                                                                                                    |                   |   |
|----------------------------------------------------------------------------------------------------|----------------------------------------------------------------------------------------------------|-------------------|---|
| Welcome<br>Prerequisite Checks<br>Define New Domain<br>Database Details<br>Port Management<br>Initial Application<br>Summary<br>Configuration Progress<br>Configuration Complete | Admin server (HTTP port 9500, HTTPS<br>Managed server (HTTP port 9502, HTT<br>Database<br>New schemas<br>Database type: ORACLE<br>Connect string: ofsil.in.oracle.com<br>New RCU prefix: dev<br>Port Management<br>Port range<br>Port range<br>Port range start: 9500<br>Port range end: 9999<br>Application<br>SampleAppLite<br>Service Instance Key: ssi<br>Service Instance Limit: 1<br>Entry points | FUSION MIDDLEWARE |   |
|                                                                                                    | WebLogic Console http://ofsli.in.oracle.com:9500/conso Fusion Middleware Control                                                                                                    | le                | • |
|                                                                                                    | Save Response File: Save                                                                                                    |                   |   |

10. Click 'Configure'. The following window is displayed.

| onfiguration Progre    | ss                                                                        |                                                  |
|------------------------|---------------------------------------------------------------------------|--------------------------------------------------|
| Welcome                | Configuration Tools                                                       |                                                  |
| Prerequisite Checks    | Name                                                                      | Progress                                         |
| Define New Domain      | 🖼 🗌 🖌 Bl Configuration                                                    | 100%                                             |
| Database Details       | 🕀 🔄 🖌 BI Startup                                                          | 100%                                             |
| Port Management        | 🕀 🔄 🖌 Bl Epilogue                                                         | 100%                                             |
| Initial Application    |                                                                           |                                                  |
| Summary                |                                                                           |                                                  |
| Configuration Progress |                                                                           |                                                  |
|                        |                                                                           |                                                  |
|                        | Configuration Log Location:<br>/home/dev/Oracle/oracle/Middleware/app/ora | alnventory/logs/install2016-02-08_12-20-04PM.log |
|                        |                                                                           | unventory/logs/install2016-02-08_12-20-04PM.log  |

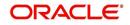

11. Click 'Next'. The following window is displayed

| n<br>main Name: bi<br>ins Directory: /u01/Middleware/Weblogic12cHome/user_projects/domains<br>n server (HTTP port 9500, HTTPS 9501, internal 9504)<br>ged server (HTTP port 9502, HTTPS 9503, internal 9505)   |
|----------------------------------------------------------------------------------------------------|
| nts<br>nain Name: bi<br>ins Directory: /u01/Middleware/Weblogic12cHome/user_projects/domains<br>n server (HTTP port 9500, HTTPS 9501, internal 9504)<br>ged server (HTTP port 9502, HTTPS 9503, internal 9505) |
| nain Name: bi<br>ins Directory: /u01/Middleware/Weblogic12cHome/user_projects/domains<br>n server (HTTP port 9500, HTTPS 9501, internal 9504)<br>ged server (HTTP port 9502, HTTPS 9503, internal 9505)        |
| ins Directory: /u01/Middleware/Weblogic12cHome/user_projects/domains<br>n server (HTTP port 9500, HTTPS 9501, internal 9504)<br>ged server (HTTP port 9502, HTTPS 9503, internal 9505)                         |
| ins Directory: /u01/Middleware/Weblogic12cHome/user_projects/domains<br>n server (HTTP port 9500, HTTPS 9501, internal 9504)<br>ged server (HTTP port 9502, HTTPS 9503, internal 9505)                         |
| ins Directory: /u01/Middleware/Weblogic12cHome/user_projects/domains<br>n server (HTTP port 9500, HTTPS 9501, internal 9504)<br>ged server (HTTP port 9502, HTTPS 9503, internal 9505)                         |
| n server (HTTP port 9500, HTTPS 9501, internal 9504)<br>ged server (HTTP port 9502, HTTPS 9503, internal 9505)                                                                                                 |
| ged server (HTTP port 9502, HTTPS 9503, internal 9505)                                                                                                    |
|                                                                                                    |
|                                                                                                    |
|                                                                                                    |
| chemas                                                                                                    |
| atabase type: ORACLE                                                                                                    |
| onnect string: ofsil.in.oracle.com:1521:OLLDB<br>ewRCU prefix: dev                                                                                                    |
| agement                                                                                                    |
| ange                                                                                                    |
| ort range start: 9500                                                                                                    |
| ort range end: 9999                                                                                                    |
| on                                                                                                    |
| leAppLite                                                                                                    |
| e Instance Key; ssi                                                                                                    |
| e Instance Limit: 1                                                                                                    |
|                                                                                                    |
| C C C                                                                                                    |

- 12. Click 'Save' and save the Response File.
- 13. Click 'Finish'. The application will create a new domain for BI Publisher with the details as highlighted in the above screen.

## 3.1 Verifying Successful BIP Deployment

Successful BIP deployment can be verified by Launching the BIP URL <u>http://hostname:9502/</u><u>xmlpserver</u>.

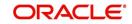

# 4. Creating Unique BI Publisher User

After configuring BI publisher, you must create a unique User ID.

#### To create User ID

- 1. Login to BIP Domain (http://hostname:port/console).
- 2. Click 'Security Realms' and then select 'myrealm'.
- 3. Select Users and Groups > User and click 'New'. The following window is displayed.

| domain.                                     | Territoria de la compañía de la compañía de la compañía de la compañía de la compañía de la compañía de la comp | a New User            |                                         |    |
|---------------------------------------------|----------------------------------------------------------------------------------------------------|-----------------------|-----------------------------------------|----|
| Lock & EdR                                  | 10000                                                                                                    |                       |                                         |    |
| Release Configuration                       | OK                                                                                                    | Cancel                |                                         |    |
| Domain Structure                            | Use                                                                                                    | r Properties          |                                         |    |
|                                             | The                                                                                                    | following properties  | will be used to identify your new User. |    |
| Environment.                                | * Inde                                                                                                    | ates required fields  |                                         |    |
| Servers                                     |                                                                                                    |                       |                                         |    |
|                                             | What                                                                                                    | would you like to na  | me your new User?                       |    |
| Migratable Targets                          | * Nor                                                                                                    | INC:                  | ofslibio                                |    |
| Coherence Servers                           |                                                                                                    |                       | orsibip                                 |    |
| Coherence Ousters<br>Machines               | How                                                                                                    | would you like to des | cribe the new User?                     |    |
| Work Managers                               | 1.000                                                                                                    |                       |                                         |    |
| L-Startup and Shutdown Gasses               | Desc                                                                                                    | ription:              | OFSLL BIP User                          |    |
| Deployments                                 |                                                                                                    |                       |                                         |    |
| Services<br>Security Realty                 | Y Pleas                                                                                                    | e choose a provider l | for the user.                           |    |
| How do L.                                   | S Prov                                                                                                    | iden                  | DefaultAuthenticator 💌                  |    |
| Create users                                | The p                                                                                                    | assword is associate  | d with the login name for the new User. |    |
| <ul> <li>Modify users</li> </ul>            |                                                                                                    |                       |                                         | 10 |
| Delete users                                | *Pas                                                                                                    | isword:               | *******                                 |    |
| Create groups                               |                                                                                                    |                       |                                         |    |
| <ul> <li>Manage users and groups</li> </ul> | *Cor                                                                                                    | firm Password:        |                                         |    |
| System Status                               | B OK                                                                                                    | Cancel                |                                         |    |
|                                             | 115                                                                                                    |                       |                                         | ×  |

4. Specify the following details:

| Field            | Action                                                             |
|------------------|--------------------------------------------------------------------|
| Name             | Specify a valid name you need to maintain as User                  |
| Description      | Provide description to the specified user                          |
| Provider         | Select a provider for the user, from drop-down list.               |
| Password         | Specify a valid password you need to assign to the specified user. |
| Confirm Password | Retype the password to confirm it.                                 |

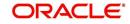

5. Click 'OK'. The following window is displays the new User ID created.

| Change Center                                                                                                    |   | Home Log                                                                     | Out Preferences 🔤 R                            | Record Help                          | Q                        | Welco          | me, weblogic         | Connected to: bi        |          |
|----------------------------------------------------------------------------------------------------|---|------------------------------------------------------------------------------|------------------------------------------------|--------------------------------------|--------------------------|----------------|----------------------|-------------------------|----------|
| View changes and restarts                                                                                                    |   |                                                                              | ry of Servers Sciencery<br>5 Strees and Groups | of Security Realms and               | realm >Users and Group   | i sohikip suk  | ers and Groups       | sofilibip silters and   |          |
| No pending changes exist. Click the Relear<br>Configuration button to allow others to ed<br>domain.                                                                                                    |   | volup solup of them and or ways     Messages     ve user rested successfully |                                                |                                      |                          |                |                      |                         |          |
| Lock & Ed/                                                                                                    | 5 | ettings for m                                                                | yrealm.                                        |                                      |                          |                |                      |                         |          |
| Release Configuration                                                                                                    |   | Configuration                                                                | Users and Groups                               | Roles and Policies                   | Credential Mappings      | Providers      | Migration            |                         |          |
| Domain Structure                                                                                                    |   | Users Grou                                                                   | ¢5                                             |                                      |                          |                |                      |                         |          |
| bp11g_domain<br>B-Environment                                                                                                    | ^ | This sum of                                                                  | in a false shirt share.                        |                                      | an and a star becau      | - All and -    |                      |                         |          |
|                                                                                                    |   | This page disp<br>ir Customize t<br>Users                                    | 0.000                                          | each user that has be                | en configured in this se | curitý realm.  |                      |                         |          |
| Environment     Servers     Cubers     Cubers     Whush Holds     Hop adults Targets     Coherence Servers     Coherence Outers     Hophwes                                                                                                    |   | i Customize t<br>Users                                                       | 0.000                                          | each user that has be                | en configured in this se | curity realm.  | Showing              | ng 1 to 8 of 8 Previou  | s   Next |
| Environment     Servers     Couters     Witual Hosts     "Higu stable Targets     Coherence Servers     Coherence Clusters     Mechanis     Work Managers     Startup and Shutdown Classes                                                                                                    |   | i Customize t<br>Users                                                       | this table                                     | each user that has be<br>Description | en configured in this se | curity realm.  | Stower               |                         | s   Next |
| © Environment<br>Servers<br>-Outers<br>-Outer |   | Customize t<br>Users                                                         | this table                                     |                                      | en configured in this se | curity realm.  | Prov                 |                         | s   Next |
| © Environment<br>- Servers<br>- Ouzters<br>- Webuil Hosts<br>- Koherence Servers<br>- Coherence Ouzters<br>- Mechanis<br>- Work Managers<br>- Startup and Shuddown Gasses<br>- Deployments                                                                                                    |   | Users                                                                        | this table                                     | Description                          | en configured in this se | ouritry realm. | Prov                 | rider                   | s   Next |
| Environment     Torvers     Torvers     Torvers     Torvers     Torvers     Torvers     Torvers     Torverse     Torverse     Torverse     Coherence Servers     Torverse     Torverse                                                                                                    |   | Customize t<br>Users                                                         | this table                                     | Description<br>BI System User        | en configured in this se | ourity realm.  | Prov<br>Defa<br>Defa | rider<br>ukAuthenksator | s   Next |

6. Select the check box adjacent to the 'User' created and click 'Groups' tab. The following window is displayed

| ORACLE WebLogic Serve                                                                                                    | Administration Console 12c                                                                               |                                                                                                    | 0                                                                   |
|----------------------------------------------------------------------------------------------------|----------------------------------------------------------------------------------------------------|----------------------------------------------------------------------------------------------------|---------------------------------------------------------------------|
| Change Center                                                                                                    | 🙆 Home Log Out Preferences 🖂                                                                             | Record Help                                                                                                    | Welcome, weblogic Connected to: bi                                  |
| View changes and restarts                                                                                                    | Home scheet and Groups soldblip sch                                                                      | ours and Groups sofsibility subsets and Groups sit                                                                                                    | EMOSUPE subert and Groups shidt subert and Groups selfellike        |
| No pending changes exist. Click the Release<br>Configuration button to allow others to edit the                                                                 | Settings for of slibip                                                                                   |                                                                                                    |                                                                     |
| doman.                                                                                                    | General Passwords Attributes                                                                             | Groups                                                                                                    |                                                                     |
| Lock & Edit                                                                                                    | Save                                                                                                    | and a second second s |                                                                     |
| Release Configuration                                                                                                    |                                                                                                    |                                                                                                    |                                                                     |
| Domain Structure                                                                                                    | Use this page to configure group me                                                                      | enbership for this user.                                                                                                    |                                                                     |
| bp) 19, domain     bp) 19, domain     Conventent     Servers     Clusters     Visited Hosts     Migratable Targets     Coherence Servers     Coherence Crusters | Parent Groups:<br>Available:<br>AdminicthannelUsers<br>Administrators<br>Appliceters<br>BlAdministrators | Chosen:                                                                                                    | This user can be a member of any of these parent groups. More \$/fe |
| Machines<br>Work Managers<br>Starbug and Shutzown Classes<br>Deployments<br>Bir Services<br>Stoructio Englinis                                                  | CrossDomainConnectors Deployers FIL_USER                                                                 |                                                                                                    |                                                                     |
| Now do L                                                                                                    |                                                                                                    |                                                                                                    |                                                                     |
| Greate users                                                                                                    |                                                                                                    |                                                                                                    |                                                                     |
| Done                                                                                                    |                                                                                                    |                                                                                                    |                                                                     |

- 7. Select the following Groups from the 'Parent Groups Available' list and click '>' to assign it to the new user. You can also assign other groups as required.
  - BIAuthors
  - BIConsumers
- 8. Click 'Save'. The User is mapped to the Group.

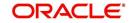

# 5. Creating BI Publisher Datasource

To create BI Publisher Datasource, do the following:

- Create Data Source with JNDI as 'jdbc/ofsllbipdb' on BI Publisher Domain
- Target the datasources to 'bi\_server1'
- 1. Access the weblogic console URL using http://hostname:port/console.

| ORACLE WebLogic Server                                                                                                    | Administration Console 120                                                                                      |                       |                                                  | Ç                                                                         |  |  |  |
|----------------------------------------------------------------------------------------------------|----------------------------------------------------------------------------------------------------|-----------------------|--------------------------------------------------|---------------------------------------------------------------------------|--|--|--|
| Change Center                                                                                                    | 🔒 Home Log Out Preferences 🔛 Recor                                                                              | d Help                | Q                                                | Welcome, weblogic Connected to: bi                                        |  |  |  |
| View changes and restarts                                                                                                    | Home > Summary of Servers > Summary of 3                                                                        | DBC Data Sources      |                                                  |                                                                           |  |  |  |
| Click the Lock & Edit button to modify, add or delete items in this domain.                                                                                  | Summary of JDBC Data Sources                                                                                    |                       |                                                  |                                                                           |  |  |  |
| Lock & Edit                                                                                                    | Configuration Monitoring                                                                                        |                       |                                                  |                                                                           |  |  |  |
| Release Configuration                                                                                                    | A JDBC data source is an object bound to<br>borrow a database connection from a data                            |                       | atabase connectivity through a pool of 3DBC conn | ections. Applications can look up a data source on the JNDI tree and then |  |  |  |
| Domain Structure                                                                                                    | This page summarizes the JDBC data source                                                                       | and the second second |                                                  |                                                                           |  |  |  |
| <ul> <li>⇒ Services</li> <li>→ Messaging</li> <li>→ MS Servers</li> <li>→ Store-and-Forward Agents</li> <li>→ MS Modules</li> <li>→ Path Services</li> </ul> | Customize this table Data Sources (Filtered - Hore Column Click the Lock & Editbutton in the Chang New v Delete |                       | attors on this page.                             | Showing 1 to 4 of 4 Previous   Next                                       |  |  |  |
| Bridges     Data Sources                                                                                                    | 🔲 Name 🙈                                                                                                    | Туре                  | JNDI Name                                        | Targets                                                                   |  |  |  |
| Persistent Stores     Foreign XIOI Providers                                                                                                    | bp_datasource                                                                                                   | Generic               | jdbc/bip_datasource                              | bi_duster                                                                 |  |  |  |
| Work Contexts                                                                                                    | EPMSystemRegistry                                                                                               | Generic               | jdbc/EPMSystemRegistry                           | bi_duster, AdminServer                                                    |  |  |  |
| How do I                                                                                                    | a mds-owsm                                                                                                    | Generic               | jdbc/mds/owsm                                    | bi_duster, AdminServer                                                    |  |  |  |
| Create 308C generic data sources                                                                                                    | CPSLLBIPDB                                                                                                    | Generic               | jdbc/ofsibipdb                                   | b_server1                                                                 |  |  |  |
| Create JDBC GridUnk data sources     Create JDBC multi data sources                                                                                          | New - Delete                                                                                                    |                       |                                                  | Showing 1 to 4 of 4 Previous   Next                                       |  |  |  |

2. Launch <u>http://hostname:port/xmlpserver</u>. The following window is displayed.

| Sign In<br>Please enter username and password<br>Username |  |
|-----------------------------------------------------------|--|
| Password Accessbilly Mode                                 |  |
| Sign In<br>English (United States)                        |  |
|                                                           |  |

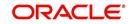

3. Login using the same credentials used for 'WebLogic administration' console login. The following window is displayed.

|                                | sher Enterprise Search All |      | Ŧ       | ٩,    | Administration | Help 💌       | Sign Out   |
|--------------------------------|----------------------------|------|---------|-------|----------------|--------------|------------|
| Home                           |                            | Home | Catalog | New * | Open 🐨         | Signed In As | weblogic v |
| Create                         | Recent                     |      |         |       |                |              |            |
| Report                         | Reports                    |      |         |       |                |              |            |
|                                | Others                     |      |         |       |                |              |            |
| Report Job                     | Favorites Manage           |      |         |       |                |              |            |
| Data Model                     |                            |      |         |       |                |              |            |
| More w                         |                            |      |         |       |                |              |            |
| Browse/Manage                  |                            |      |         |       |                |              |            |
| Catalog Folders                |                            |      |         |       |                |              |            |
| Report Jobs Report Job History |                            |      |         |       |                |              |            |
|                                |                            |      |         |       |                |              |            |

4. Click 'Administration' in the header section. The following window is displayed.

|                                    | her Enterprise Search All  |      | •       | ٩,    | Administration | Help 🐨       | Sign Out |   |
|------------------------------------|----------------------------|------|---------|-------|----------------|--------------|----------|---|
| Home                               |                            | Home | Catalog | New * | Open 💌         | Signed In As | weblogic | ¥ |
| Create                             | Recent                     |      |         |       |                |              |          |   |
| Report                             | Reports                    |      |         |       |                |              |          |   |
| Report Job                         | Others<br>Favorites Manage |      |         |       |                |              |          |   |
| Data Model                         |                            |      |         |       |                |              |          |   |
| <sup>More</sup> ♥<br>Browse/Manage |                            |      |         |       |                |              |          |   |
| Catalog Folders<br>Report Jobs     |                            |      |         |       |                |              |          |   |

5. Click 'JNDI Connection'. The following window is displayed.

| DRACLE <sup>®</sup> BI Publisher Enterprise Search All |       | v           |                         |       | 0, | Administ | ration | Help   | *     | Sign Out |  |
|--------------------------------------------------------|-------|-------------|-------------------------|-------|----|----------|--------|--------|-------|----------|--|
| Iministration                                          | Home  | Catalo      | g                       | New   | Ŧ  | Open     | w.     | Signed | In As | weblogic |  |
|                                                        |       |             |                         |       |    |          |        |        |       |          |  |
| Data Sources                                           | Syst  | em Mainte   | nance                   |       |    |          |        |        |       |          |  |
| JDBC Connection                                        |       | er Configur |                         |       |    |          |        |        |       |          |  |
| JNDI Connection<br>File                                |       | duler Conf  |                         |       |    |          |        |        |       |          |  |
| File LDAP Connection                                   |       | duler Diag  | nostics<br>Configuratio | 100   |    |          |        |        |       |          |  |
| OLAP Connection                                        |       | ge Cache    | Jorniguratio            |       |    |          |        |        |       |          |  |
| Web Service Connection                                 |       |             |                         |       |    |          |        |        |       |          |  |
| HTTP Connection                                        |       |             |                         |       |    |          |        |        |       |          |  |
| Security Center                                        | Runt  | ime Confiç  | juration                |       |    |          |        |        |       |          |  |
| Security Configuration                                 |       | erties      |                         |       |    |          |        |        |       |          |  |
| Roles and Permissions                                  |       | Mappings    |                         |       |    |          |        |        |       |          |  |
| Digital Signature                                      | Curre | ancy Forma  | its                     |       |    |          |        |        |       |          |  |
| Delivery                                               | Integ | ration      |                         |       |    |          |        |        |       |          |  |
| Delivery Configuration                                 | Oracl | e BI Prese  | ntation Serv            | vices |    |          |        |        |       |          |  |
| Printer                                                |       |             |                         |       |    |          |        |        |       |          |  |
| Fax<br>Email                                           |       |             |                         |       |    |          |        |        |       |          |  |
| WebDAV                                                 |       |             |                         |       |    |          |        |        |       |          |  |
| HTTP                                                   |       |             |                         |       |    |          |        |        |       |          |  |
| FTP                                                    |       |             |                         |       |    |          |        |        |       |          |  |
| Content Server<br>CUPS Server                          |       |             |                         |       |    |          |        |        |       |          |  |
| SOF S SEPTER                                           |       |             |                         |       |    |          |        |        |       |          |  |

6. Add Data Source 'FLLReportsPool' with JNDI as 'jdbc/ofsllbipdb'.

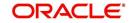

7. Under 'Security' section, select 'BI Author Role' and 'BI Consumer Role' from Available Roles and assign them as Allowed Roles.

#### Note

If "BI Author" and "BI Consumer" roles are not displayed in the 'Available Roles' section, you need to create the roles as explained in following 'Creating Roles' section.

## 5.1 <u>Creating Roles</u>

The following section details the steps to be followed to create "BI Author" and "BI Consumer" roles which are used to define security roles while creating Data Source on BI Publisher Domain.

#### To create WebLogic Application Role

- 1. Login to Enterprise Manager using the URL http://hostname:port/em.
- Select Weblogic Domain > Security > Application Roles as indicated in the following screen.

| ) Infc | Home                                                        |                                                   |                                              |            |                     |          |         |              |                            | 6                     |  |
|--------|-------------------------------------------------------------|---------------------------------------------------|----------------------------------------------|------------|---------------------|----------|---------|--------------|----------------------------|-----------------------|--|
| Cert   | Monitoring                                                  | » you own the edit session lock. To obtain the le | ock, click "Lock and Edit" in the Change Cer | nter menu. |                     |          |         |              |                            |                       |  |
| Serve  | Diagnostics<br>Control<br>Logs<br>Environment               | n Server<br>Name AdminServ<br>Host ofsillin.ora   |                                              |            |                     |          |         |              |                            |                       |  |
| Clust  | Deployments<br>JDBC Data Sources<br>Messaging               | Listen Port 8000                                  |                                              |            |                     |          |         |              |                            |                       |  |
|        | Cross Component Wiring<br>Web Services<br>Other Services    | Create X Delete Control v                         | Status                                       | Cluster    | Machine             | State    | Health  | Listen Port  | CPU Usage<br>(%)           | Heap<br>Usage<br>(MB) |  |
| Depic  |                                                             | r(admin)                                          | 1                                            |            |                     | Running  | ок      | 8000         | 0.75                       | 510.30                |  |
|        | Administration                                              | P                                                 |                                              | bi_cluster | ofsll.in.oracle.com | Running  | ок      | 8002         | 0.86                       | 375.46                |  |
|        | Refresh WebLogic Domain<br>Security<br>System MBean Browser | Security Realms Users and Groups                  | +                                            | bi_cluster | ofsil.in.oracle.com | Shutdown | Unknown | 9002<br>6001 | Unavailable<br>Unavailable |                       |  |
| Doma   | WebLogic Server Administration Console                      | Credentials                                       |                                              |            |                     |          |         |              |                            |                       |  |
| Donna  | Target Sitemap<br>Target Information                        | Security Provider Configuration                   |                                              |            |                     |          |         |              |                            |                       |  |
|        | 0                                                           | Application Roles                                 |                                              |            |                     |          |         |              |                            |                       |  |
| Res    | ource Group Templates                                       | Keystore                                          |                                              |            |                     |          |         |              |                            |                       |  |
|        |                                                             | System Policies                                   |                                              |            |                     |          |         |              |                            |                       |  |
|        |                                                             | Audit Policy                                      |                                              |            |                     |          |         |              |                            |                       |  |

3. In the Application Stripe field, select 'obi' from the drop-down list. The option 'BIServiceAdministrator' is added by default. Click 'Create'.

| Application Role                            | S                     |                                  |              |                                                                                                    |
|---------------------------------------------|-----------------------|----------------------------------|--------------|----------------------------------------------------------------------------------------------------|
| Application roles are the r<br>application. | oles used by security | y aware applications that are sp | ecific to th | e application. These roles are seeded by applications in single global policy store when the applications are registered. These are also application roles that are created in the context of end users |
| 🛿 To manage users and                       | groups in the WebLo   | gic Domain, use the Oracle We    | bLogic Se    | rver Security Provider.                                                                                                    |
| Policy Store Provide                        | r                     |                                  |              |                                                                                                    |
| ▲ Search                                    |                       |                                  |              |                                                                                                    |
| Select an application and                   | enter a search keyw   | ord for the role name to search  | for roles d  | efined by this application. Use the application stripe to search if the application uses a stripe that is different from the application name.                                                          |
|                                             | Application Stripe    | obi                              | •            |                                                                                                    |
|                                             | Role Name             | Starts With 💌                    |              |                                                                                                    |
| View - Create                               | 🖹 Create Li           | ike 💉 Edit 🗙 Delet               | e            | R Contraction of the second second second second second second second second second second second second second                                                                                         |
| 2                                           |                       |                                  |              |                                                                                                    |
| Role Name                                   |                       | Display Name                     |              | Description                                                                                                    |
| BIServiceAdministrat                        | or                    | BI Service Administrator         |              | This role confers privileges required to administer a service instance.                                                                                                    |
|                                             |                       |                                  |              |                                                                                                    |
| ✓ Membership fo                             | r BIServiceAdn        | ninistrator                      |              |                                                                                                    |
| Principal                                   | Display Name          | е Туре                           | De           | scription                                                                                                    |
| weblogic                                    | weblogic              | User                             | Thi          | s user is the default administrator.                                                                                                    |
|                                             |                       |                                  |              |                                                                                                    |

- 4. Specify the following details:
  - Role Name
  - Display Name

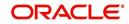

- Description

| Create Application I<br>Role (or Enterprise Role) is the<br>General |                                                                                                    | typically used to assign a privilege or permission. A role can also c | ontain other roles as members. |              | O    |
|---------------------------------------------------------------------|----------------------------------------------------------------------------------------------------|-----------------------------------------------------------------------|--------------------------------|--------------|------|
| Application Stripe                                                  | obi                                                                                                    |                                                                       |                                |              |      |
| * Role Name                                                         | BIConsumer                                                                                                    |                                                                       |                                |              |      |
| Display Name                                                        | BIConsumer                                                                                                    |                                                                       |                                |              |      |
| Description                                                         | The base-level role that grants the user access<br>to existing analyses, dashboards and agents,<br>allows them to run or schedule existing BI<br>Publisher reports, but not create any new ones. |                                                                       |                                |              |      |
| Members                                                             |                                                                                                    |                                                                       |                                |              |      |
|                                                                     |                                                                                                    | LDAP server, or the role can be mapped to other application roles     |                                |              |      |
| View - + Add ×                                                      | Delete 🗐 Detach                                                                                                    |                                                                       |                                |              |      |
| Name                                                                |                                                                                                    |                                                                       |                                | Display Name | Туре |
| No groups or application role:                                      | s added                                                                                                    |                                                                       |                                |              |      |

5. Click 'Add' to add the application role to the members family. The same can later be mapped to required Users or Groups defined in Enterprise LDAP server, or the role can be mapped to other application roles.

| Create Application<br>Role (or Enterprise Role) in<br>General |                              | ed at the enterprise level and typically used to assign a privilege or permission. A role can also contain other roles as members. | OK Cancel |
|---------------------------------------------------------------|------------------------------|----------------------------------------------------------------------------------------------------|-----------|
| Add Principal                                                 |                              |                                                                                                    |           |
| Specify criteria to search and                                | select the application roles | shat you want to grant permissions to.                                                                                             |           |
|                                                               |                              | Type User                                                                                                    |           |
|                                                               |                              | Principal Name Starts With •                                                                                                    |           |
|                                                               |                              | Display Name Starts With •                                                                                                    |           |
| Searched Principals                                           |                              | Disput runne Gaile mail *                                                                                                    |           |
| View v Detach                                                 |                              |                                                                                                    |           |
| Principal                                                     | Display Name                 | Description                                                                                                    |           |
| LCMUser                                                       | Display Haile                | This is the default service account for WebLogic Server Lifecycle Manager configuration updates.                                   |           |
| OracleSystemUser                                              |                              | Oracle application software system user.                                                                                           |           |
| weblogic                                                      |                              | This user is the default administrator.                                                                                            |           |
|                                                               |                              |                                                                                                    |           |
| Advanced Option                                               | I name here instead of searc | tring from above. This collon can be used for advanced scenarios related to custom authenticators.                                 |           |
|                                                               |                              |                                                                                                    | OK Cancel |
|                                                               |                              |                                                                                                    |           |

6. Add the Weblogic User by selecting "weblogic" in the 'Searched Principals' section and click 'OK'. The Weblogic User is added to the application role.

| Create Application<br>Role (or Enterprise Role) in<br>General |                                                                                                    | pically used to assign a privilege or permission. A role can also contain other roles as members. |              | OK           |
|---------------------------------------------------------------|----------------------------------------------------------------------------------------------------|---------------------------------------------------------------------------------------------------|--------------|--------------|
| Application St                                                | ripe obi                                                                                                    |                                                                                                   |              |              |
| * Role Na                                                     | me BiConsumer                                                                                                    |                                                                                                   |              |              |
| Display Na                                                    | me BIConsumer                                                                                                    |                                                                                                   |              |              |
| Descrip                                                       | tion The base-level role that grants the user access to<br>existing analyses, dashboards and agents, allows<br>them to run or schedule existing BI Publisher |                                                                                                   |              |              |
|                                                               | ed to be mapped to users or groups defined in enterprise                                                                                                    | LDAP server, or the role can be mapped to other application roles.                                |              |              |
| view v T Muu                                                  |                                                                                                    |                                                                                                   |              |              |
| Name                                                          |                                                                                                    |                                                                                                   | Display Name | Туре         |
|                                                               | A                                                                                                    |                                                                                                   | Display Name | Type<br>User |
| Name                                                          | a.,                                                                                                    |                                                                                                   | Display Name |              |

7. Click 'OK'. The new role is added to the list of application roles.

| Application Role                            | s                  |                                    |                                                                                                    |                     |
|---------------------------------------------|--------------------|------------------------------------|----------------------------------------------------------------------------------------------------|---------------------|
| Application roles are the r<br>application. | oles used by secur | ty aware applications that are spe | cific to the application. These roles are seeded by applications in single global policy store when the applications are registered. These are also application roles that are created in the context of end u | users accessing the |
| P To manage users and                       | groups in the WebL | ogic Domain, use the Oracle Wet    | Logic Server Security Provider.                                                                                                    |                     |
| Policy Store Provide                        | r                  |                                    |                                                                                                    |                     |
| ▲ Search                                    |                    |                                    |                                                                                                    |                     |
| Select an application and                   | enter a search key | vord for the role name to search f | r roles defined by thi application. Use the application stripe to search if the application uses a stripe that is different from the application name.                                                         |                     |
|                                             | Application Stripe | obi                                |                                                                                                    |                     |
|                                             | Role Name          | Starts With                        | •                                                                                                    |                     |
| View 👻 🎽 Create                             | 🖹 Create           | .ike 🧪 Edit 💥 Delete               |                                                                                                    | 😽 🔐 Detach          |
| 1                                           |                    |                                    |                                                                                                    |                     |
| Role Name                                   |                    | Display Name                       | Description                                                                                                    |                     |
| BIServiceAdministrat                        | tor                | BI Service Administrator           | This role confers privileges required to administer a service instance.                                                                                                    |                     |
| BIConsumer                                  |                    | BIConsumer                         | The base-level role that grants the user access to existing analyses, dashboards and agents, allows them to run or schedule existing BI Publisher reports, but not create any new ones.                        |                     |
|                                             |                    |                                    |                                                                                                    |                     |
| Membership for                              | r BIServiceAd      | ministrator                        |                                                                                                    |                     |
| Principal                                   | Display Nam        | е Туре                             | Description                                                                                                    |                     |
| weblogic                                    | weblogic           | User                               | This user is the default administrator.                                                                                                    |                     |
|                                             |                    |                                    |                                                                                                    |                     |

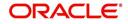

#### To Create WebLogic Application Policies

- 1. Login to Enterprise Manager using the URL http://hostname:port/em.
- 2. Select Weblogic Domain > Security > Application Policies as indicated in the following screen:

| t= .        | 🚽 WebLogic Domain 👻                    |                                                    | Apr 22, 2016 1:12:45 PM IST 🔦                                                                                                    |
|-------------|----------------------------------------|----------------------------------------------------|----------------------------------------------------------------------------------------------------|
|             | Home                                   |                                                    | 8                                                                                                    |
| An          | Monitoring                             | •                                                  |                                                                                                    |
| Domain      | Diagnostics                            | Þ                                                  |                                                                                                    |
| Applic      | Control                                | +                                                  |                                                                                                    |
| Application | Logs                                   | $_{\rm P}$ ions that are specific to the applicati | on. These roles are seeded by applications in single global policy store when the applications are registered. These are also application roles that are created in the context of end users accessing the |
| To ma       | Environment                            | ▶ e the Oracle WebLogic Server Secur               | N Provider                                                                                                    |
| ▶ Polix     | Deployments                            |                                                    |                                                                                                    |
| .▲ Sear     | JDBC Data Sources                      |                                                    |                                                                                                    |
| Select ar   | Messaging                              | arme to search for roles defined by t              | is application. Use the application stripe to search if the application uses a stripe that is different from the application name.                                                                         |
|             | Cross Component Wiring                 |                                                    |                                                                                                    |
|             | Web Services                           |                                                    |                                                                                                    |
| View 1      | Other Services                         | t X Delete                                         | 📴 🔡 Detach                                                                                                    |
|             | Administration                         | C X Delete                                         |                                                                                                    |
| 1           | Refresh WebLogic Domain                |                                                    |                                                                                                    |
| Rol         |                                        | e Deerrir                                          | tion                                                                                                    |
| BIS         | Security                               | Security Realms                                    | fers privileges required to administer a service instance.                                                                                                    |
| BIC         | System MBean Browser                   | Users and Groups                                   | el role that grants the user access to existing analyses, dashboards and agents, allows them to run or schedule existing BI Publisher reports, but not create any new ones.                                |
| 8           | WebLogic Server Administration Console | Credentials                                        |                                                                                                    |
| .⊿ Me       | Target Sitemap                         | Security Provider Configuration                    |                                                                                                    |
|             | Target Information                     | Application Policies                               |                                                                                                    |
| Principar   |                                        | Application Roles                                  |                                                                                                    |
| weblogic    | weblogic                               | Keystore                                           | fault administrator.                                                                                                    |
|             |                                        |                                                    |                                                                                                    |
|             |                                        | System Policies                                    |                                                                                                    |
|             |                                        | Audit Policy                                       |                                                                                                    |

3. In the Application Stripe field, select 'obi' from the drop-down list. Click 'Create'.

| Application Policies<br>Application policies are the authorizat<br>IP To manage users and groups in th<br>Policy Store Provider | ion policies that an application relies<br>e WebLogic Domain, use the <u>Oracle</u> | upon for controlling access to its res<br><u>WebLogic Server Security Provider</u> | urces.                                     |                                  |                                        |                  |                   |
|----------------------------------------------------------------------------------------------------|-------------------------------------------------------------------------------------|------------------------------------------------------------------------------------|--------------------------------------------|----------------------------------|----------------------------------------|------------------|-------------------|
| ▲ Search                                                                                                    |                                                                                     |                                                                                    |                                            |                                  |                                        |                  |                   |
| Select an application and enter the se                                                                                          | earch keyword for principals or permi                                               | ssions to query application security                                               | ants. Use the application stripe to search | if the application uses a stripe | that is different from the application | name.            |                   |
| Applicatio                                                                                                    | n Stripe obi                                                                        | •                                                                                  |                                            |                                  |                                        |                  |                   |
| Princip                                                                                                    | al Type Application Role                                                            |                                                                                    |                                            |                                  |                                        |                  |                   |
| Principa                                                                                                    | al Name Starts With 💌                                                               |                                                                                    |                                            |                                  |                                        |                  |                   |
| View - Create                                                                                                    | Create Like 🖋 Edit 💥 De                                                             | lete                                                                               |                                            |                                  |                                        |                  | 🖙 🗟 Detach        |
| 1                                                                                                    |                                                                                     |                                                                                    |                                            |                                  |                                        |                  |                   |
| Principal                                                                                                    | Display Name                                                                        | Description                                                                        |                                            |                                  |                                        |                  |                   |
| BIServiceAdministrator                                                                                                    | BI Service Administrator                                                            |                                                                                    |                                            |                                  |                                        |                  |                   |
|                                                                                                    |                                                                                     |                                                                                    |                                            |                                  |                                        |                  |                   |
| A Policies for BIServiceAd                                                                                                    | iministrator                                                                        |                                                                                    |                                            |                                  |                                        |                  |                   |
| Permissions                                                                                                    |                                                                                     |                                                                                    |                                            |                                  |                                        |                  |                   |
| Resource Name                                                                                                    |                                                                                     |                                                                                    |                                            | Resource Type                    | Permission Actions                     | Permission Class | Permission Set    |
| oracle.bl.publisher.administerServer                                                                                            |                                                                                     |                                                                                    |                                            | oracle.bi.publisher.permi        | _all_                                  |                  | bip.administrator |

4. In 'Create Application Grant' screen, under the Grantee section, click 'Add'.

| Create Application G<br>For managing an application po<br>Application Stripe obi | Frant<br>licy, select a particular grantee and attach a p          | ermission to it.              |                 |               |                              | OK Cancel      |
|----------------------------------------------------------------------------------|--------------------------------------------------------------------|-------------------------------|-----------------|---------------|------------------------------|----------------|
| Grantee                                                                          |                                                                    |                               |                 |               |                              |                |
|                                                                                  | p or application role) you want to add to the p<br>Delete 🔐 Detach | olicy                         |                 |               |                              |                |
| Name                                                                             | Display Name                                                       | Туре                          | Description     |               |                              |                |
| No users or groups added.                                                        |                                                                    |                               |                 |               |                              |                |
|                                                                                  |                                                                    |                               |                 |               |                              |                |
| Permissions                                                                      |                                                                    |                               |                 |               |                              |                |
| Select from permissions and re                                                   | esources used in this application. Enter sear                      | ch criteria to search for rig | ht permissions. |               |                              |                |
| View 👻 🕂 Add 🥒 E                                                                 | dit 💥 Delete 😭 Detach                                              |                               |                 |               |                              |                |
| Permission Class                                                                 |                                                                    |                               |                 | Resource Name | Re Permission<br>Tyj Actions | Permission Set |
| No permissions added.                                                            |                                                                    |                               |                 |               |                              |                |
|                                                                                  |                                                                    |                               |                 |               |                              |                |
|                                                                                  |                                                                    |                               |                 |               |                              |                |
|                                                                                  |                                                                    |                               |                 |               |                              |                |

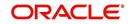

5. Select the newly created application role from the list and click 'OK'. The new role is added to the list.

| Create Application Grant<br>For managing an application policy, select a particular granter                               | e and attach a permission to it.                             |                                                                  |                                                                                                    |               | OK Cancel      |
|----------------------------------------------------------------------------------------------------|--------------------------------------------------------------|------------------------------------------------------------------|----------------------------------------------------------------------------------------------------|---------------|----------------|
| Application Stripe obi<br>Grantee<br>Select the grantees (user, group or application role) you wan<br>View + Add © Detach | Add Principal<br>Specify criteria to search and se<br>Search | lect the application roles that                                  | you want to grant permissions to.                                                                                                    |               |                |
| Name Display Name No users or groups added Permissions Select from permissions and resources used in this applications    |                                                              | Type Application<br>Principal Name Starts<br>Display Name Starts |                                                                                                    |               |                |
| View • + Add / Edit X Delete                                                                                              | View v 💮 Detach                                              | Display Name                                                     | Description                                                                                                    | Re Permission | Permission Set |
| Permission class                                                                                                    | anonymous-role<br>authenticated-role<br>BIConsumer           | Anonymous Role<br>Authenticated Role<br>BIConsumer               | Description<br>The base-level role that grants the user access to existing analyses, dashboards and agents, allows them<br>to run or schedule existing El Publisher reports, but not create any new ones. | Tyį Actions   | Permission Set |
|                                                                                                    | BIServiceAdministrator                                       | BI Service Administrator                                         | This role confers publicges required to administer a service instance.                                                                                                    |               |                |
|                                                                                                    |                                                              |                                                                  |                                                                                                    |               |                |

6. In the 'Permissions' section, click 'Add'.

| Application Stripe ob<br>Grantee<br>Select the grantees (user group or application role) you want to add to the policy<br>Wer w Hadd Constant Constant Co | Create Application Gra             | Int<br>select a particular grantee and attact | h a permission to it.              |                                                                             |                                                   |                                                 | OK Cancel      |
|----------------------------------------------------------------------------------------------------|------------------------------------|-----------------------------------------------|------------------------------------|-----------------------------------------------------------------------------|---------------------------------------------------|-------------------------------------------------|----------------|
| Select the grantee (and y can be application role) you want to add to the poly.          Name       Dippy Value       Type       Description         BiConsumer       Application Role       The base-level role that grants the user access to existing analyses, dashboards and agents, allows them to run or schedule existing BI Polisher reports, but not create any new ones.         Permission       BiConsumer       Application Role       The base-level role that grants the user access to existing analyses, dashboards and agents, allows them to run or schedule existing BI Polisher reports, but not create any new ones.         Permission       BiConsumer       Application Role       The base-level role that grants the user access to existing analyses, dashboards and agents, allows them to run or schedule existing BI Polisher reports, but not create any new ones.         Verw + + Application       X Detec.       Resource Name       Resource Name </th <th></th> <th></th> <th></th> <th></th> <th></th> <th></th> <th></th>                                                                                                    |                                    |                                               |                                    |                                                                             |                                                   |                                                 |                |
| View v 1 444 V 0 dotta. D 0 dotta. D 0 dotta. D 0 dotta. D 0 dotta. D 0 dotta v 0 dotta v 0 dott       | Grantee                            |                                               |                                    |                                                                             |                                                   |                                                 |                |
| Name     Display Name     Type     Description       BConsumer     BConsumer     Application Role     The base-level role that grants the user access to existing analyses, disabloards and agents, allows them to run or schedule existing BI Publisher reports, but not create any new ones.       Permissions     Select thom permissions       Vew v     + Add     X fail.     X Detech       Permission Class     Resource Name     Resource Name     Ref Permission Set of Type Access to Set of Type Access to Se                                                                                                    | Select the grantees (user, group o | r application role) you want to add to t      | he policy.                         |                                                                             |                                                   |                                                 |                |
| BiConsumer BiConsumer Application Role The base-level role that grants the user access to existing analyses, dashboards and agents, allows them to run or schedule existing BI Publisher reports, but not create any new ones.                                                                                                    | View - + Add X Del                 | ete 🔛 Detach                                  |                                    |                                                                             |                                                   |                                                 |                |
| Permissions<br>Select hom permissions and resources used in bits application. Enter search offeright permissions.<br>View Add Control Case Control Control C | Name                               | Display Name                                  | Туре                               | Description                                                                 |                                                   |                                                 |                |
| Select hom permissions and resources used in this application. Enter search origit permissions.<br>Vew v 4 Add / fatL x bast. in bast. beach<br>Permission Class Resource Name Resource Name Permission Set                                                                                                    | BIConsumer                         | BIConsumer                                    | Application Role                   | The base-level role that grants the user access to existing analyses, dasht | ooards and agents, allows them to run or schedule | existing BI Publisher reports, but not create a | any new ones.  |
| Permission Class Resource Name Tyj Actions Permission Set                                                                                                    | Select from permissions and reso   |                                               | search criteria to search for righ | permissions.                                                                |                                                   |                                                 |                |
| Ne permissions added.                                                                                                    | Permission Class                   |                                               |                                    |                                                                             | Resource Name                                     |                                                 | Permission Set |
|                                                                                                    | No permissions added.              |                                               |                                    |                                                                             |                                                   |                                                 |                |
|                                                                                                    |                                    |                                               |                                    |                                                                             |                                                   |                                                 |                |
|                                                                                                    |                                    |                                               |                                    |                                                                             |                                                   |                                                 |                |

7. In the search criteria, select 'Resource Type' and select the resource type from the dropdown list. Select the required resource from the search results and click 'Continue'.

| Create Application G<br>For managing an application poli | i <b>rant</b><br>Icy, select a particular grantee and attac                                                                                                    | h a permission to i      | ı                                                                                                    |                                 |                                 |                                                        | OK Cancel                  |
|----------------------------------------------------------|----------------------------------------------------------------------------------------------------|--------------------------|----------------------------------------------------------------------------------------------------|---------------------------------|---------------------------------|--------------------------------------------------------|----------------------------|
| Application Stripe obi                                   |                                                                                                    |                          | Add Permission                                                                                                    |                                 | ×                               |                                                        |                            |
|                                                          | o or application role) you want to add to t<br>belete Construction of the second second secon | the policy. Type Applic: | Select from permissions and resources us<br>Search<br>Permissions Resource Types<br>Resource Type<br>Resource Type<br>Starts With | ublisher permission             | o search for right permissions. | m to run or schedule existing Bi Publisher reports, bu | d not create any new ones. |
| Permissions<br>Select from nermissions and re            | sources used in this application. Enter                                                                                                    | search criteria to 4     | Search Results Resource Name                                                                                                    | Display Name                    | Description                     |                                                        |                            |
|                                                          | dit 💥 Delete 🐼 Detach                                                                                                    |                          | oracle.bi.publisher.accessExcelRepo.                                                                                              |                                 |                                 |                                                        |                            |
| Permission Class                                         |                                                                                                    |                          | oracle.bi.publisher.accessOnlineRep.<br>oracle.bi.publisher.accessReportOut.                                                      |                                 |                                 | Re Per<br>Tyj Act                                      | rmission Permission Set    |
| No permissions added.                                    |                                                                                                    |                          | oracle.bi.publisher.administerServer                                                                                              | BIP Administer Server           |                                 |                                                        |                            |
|                                                          |                                                                                                    |                          | oracle.bi.publisher.developDataModel                                                                                              | BIP Develop Data Model          |                                 |                                                        |                            |
|                                                          |                                                                                                    |                          | oracle.bi.publisher.developReport                                                                                                 | BIP Develop Report              |                                 |                                                        |                            |
|                                                          |                                                                                                    |                          | oracle.bi.publisher.runReportOnline                                                                                               | BIP Run Report Online           |                                 |                                                        |                            |
|                                                          |                                                                                                    |                          | oracle.bi.publisher.scheduleReport                                                                                                | BIP Schedule Report             |                                 |                                                        |                            |
|                                                          |                                                                                                    |                          | IP Continue to go to next step if you                                                                                             | u want to enter policy details. |                                 |                                                        |                            |
|                                                          |                                                                                                    |                          |                                                                                                    |                                 | Continue Cancel                 |                                                        |                            |
|                                                          |                                                                                                    |                          |                                                                                                    |                                 |                                 |                                                        |                            |

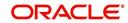

8. Define the required permission(s) for the application role by selecting the appropriate Permission Class and Permissions Actions check box. Click 'Select'.

| Create Application Grant<br>For managing an application policy, select<br>Application Stripe obi | t a particular grantee and attact | h a permission to it.              |              |                                       |                                                                                                    |                                                  |                                                | OK Cancel      |
|--------------------------------------------------------------------------------------------------|-----------------------------------|------------------------------------|--------------|---------------------------------------|----------------------------------------------------------------------------------------------------|--------------------------------------------------|------------------------------------------------|----------------|
| Grantee                                                                                          |                                   |                                    |              |                                       |                                                                                                    |                                                  |                                                |                |
| Select the grantees (user, group or appli                                                        |                                   |                                    |              |                                       |                                                                                                    |                                                  |                                                |                |
| View - + Add X Delete                                                                            |                                   | ne policy.                         |              |                                       |                                                                                                    |                                                  |                                                |                |
| Name                                                                                             | Display Name                      | Ture                               | Descrip      | Add Permission                        | ,                                                                                                    | ×                                                |                                                |                |
| BIConsumer                                                                                       | BIConsumer                        | Application Role                   | The bas      |                                       |                                                                                                    |                                                  |                                                |                |
| BiConsumer                                                                                       | BiConsumer                        | Application Role                   | The bas      |                                       |                                                                                                    | rds and agents, allows them to run or schedule e | xisting BI Publisher reports, but not create a | ny new ones.   |
|                                                                                                  |                                   |                                    |              | ai customize                          |                                                                                                    |                                                  |                                                |                |
| Permissions                                                                                      |                                   |                                    |              | Permission<br>Class oracle.security.j | ps.ResourcePermission                                                                                                    |                                                  |                                                |                |
| Select from permissions and resources<br>View  + Add  Edit                                       |                                   | search criteria to search for righ | t permission | Resource oracle bi publis             | ber permission                                                                                                    |                                                  |                                                |                |
| View - Add / Edit                                                                                | C Delete 👷 Detach                 |                                    |              |                                       |                                                                                                    |                                                  |                                                |                |
| Permission Class                                                                                 |                                   |                                    |              | Resource<br>Name                      |                                                                                                    | Resource Name                                    |                                                | Permission Set |
| No permissions added.                                                                            |                                   |                                    |              | Permission<br>Actions                 | n X<br>oracle security jps ResourcePermission<br>oracle by publisher permission<br>Resource Name Re Permission Permission Set |                                                  |                                                |                |
|                                                                                                  |                                   |                                    |              |                                       |                                                                                                    |                                                  |                                                |                |
|                                                                                                  |                                   |                                    |              |                                       | Back Select Cancel                                                                                                    | •                                                |                                                |                |
|                                                                                                  |                                   |                                    |              |                                       |                                                                                                    | _                                                |                                                |                |
|                                                                                                  |                                   |                                    |              |                                       |                                                                                                    |                                                  |                                                |                |
|                                                                                                  |                                   |                                    |              |                                       |                                                                                                    |                                                  |                                                |                |
|                                                                                                  |                                   |                                    |              |                                       |                                                                                                    |                                                  |                                                |                |
|                                                                                                  |                                   |                                    |              |                                       |                                                                                                    |                                                  |                                                |                |
|                                                                                                  |                                   |                                    |              |                                       |                                                                                                    |                                                  |                                                |                |

9. The selected permissions are defined to the application role. Similarly you can define the required permissions for other application roles.

| r managing an application poli                                 | r <b>ant</b><br>cy, select a particular grantee and attac      | ch a permission to it. |                                                                                                    |                                                                    | OK Canc       |  |  |
|----------------------------------------------------------------|----------------------------------------------------------------|------------------------|----------------------------------------------------------------------------------------------------|--------------------------------------------------------------------|---------------|--|--|
| pplication Stripe obi                                          |                                                                |                        |                                                                                                    |                                                                    |               |  |  |
| rantee                                                         |                                                                |                        |                                                                                                    |                                                                    |               |  |  |
| elect the grantees (user, group                                | or application role) you want to add to                        | the policy.            |                                                                                                    |                                                                    |               |  |  |
| View + Add × 0                                                 | elete 📆 Detach                                                 |                        |                                                                                                    |                                                                    |               |  |  |
| Name                                                           | Display Name                                                   | Туре                   | Description                                                                                                    |                                                                    |               |  |  |
|                                                                |                                                                |                        |                                                                                                    |                                                                    |               |  |  |
|                                                                | BIConsumer                                                     | Application Role       | The base-level role that grants the user access to existing analyses, dashboards and agents, allows them to run or schedule existing BI | ublisher reports, but not create a                                 | any new ones. |  |  |
| ermissions<br>ielect from permissions and re                   | BIConsumer                                                     |                        |                                                                                                    | ublisher reports, but not create :                                 | any new ones. |  |  |
| ermissions<br>elect from permissions and re                    | ources used in this application. Enter                         |                        |                                                                                                    | ublisher reports, but not create a<br>Re Permission<br>Tyl Actions | Permission S  |  |  |
| elect from permissions and re<br>View + Add / Ed               | iources used in this application. Enter<br>t X Delete 🙀 Detach |                        | It permissions.                                                                                                    | Re Permission                                                      |               |  |  |
| elect from permissions and re<br>View  + Add  Permission Class | cources used in this application. Enter<br>t                   |                        | N permissions.<br>Resource Name                                                                                                    | Re Permission<br>Tyj Actions                                       |               |  |  |

#### 10. Once done, click 'OK'.

| Application Policies                  |                                                                                       |                                                             |                                                         |                                          |                                        |                |
|---------------------------------------|---------------------------------------------------------------------------------------|-------------------------------------------------------------|---------------------------------------------------------|------------------------------------------|----------------------------------------|----------------|
| Application policies are the authoriz | ation policies that an application relies un<br>the WebLogic Domain, use the Oracle V | upon for controlling access to its resources.               |                                                         |                                          |                                        |                |
| Policy Store Provider                 | ne neacogie bennañ, abe ane <u>oraze r</u>                                            |                                                             |                                                         |                                          |                                        |                |
| ▲ Search                              |                                                                                       |                                                             |                                                         |                                          |                                        |                |
|                                       | search keyword for principals or permis                                               | ssions to query application security grants. Use the applic | ation strine to search if the application uses a strine | that is different from the application r | ame                                    |                |
|                                       | on Stripe obi                                                                         | •                                                           |                                                         |                                          |                                        |                |
|                                       | ipal Type Application Role 💌                                                          |                                                             |                                                         |                                          |                                        |                |
| Princip                               | pal Name Starts With 💌                                                                | •                                                           |                                                         |                                          |                                        |                |
| View 👻 🎽 Create                       | Create Like 🖋 Edit 💥 Del                                                              | lete                                                        |                                                         |                                          |                                        | 🖙 🔛 Detach     |
| 1                                     |                                                                                       |                                                             |                                                         |                                          |                                        |                |
| Principal                             | Display Name                                                                          | Description                                                 |                                                         |                                          |                                        |                |
| BIConsumer                            | BIConsumer                                                                            |                                                             |                                                         |                                          |                                        |                |
| BIServiceAdministrator                | BI Service Administrator                                                              |                                                             |                                                         |                                          |                                        |                |
|                                       |                                                                                       |                                                             |                                                         |                                          |                                        |                |
| A Policies for BlConsum               | er                                                                                    |                                                             |                                                         |                                          |                                        |                |
| Permissions                           |                                                                                       |                                                             |                                                         |                                          |                                        |                |
| Resource Name                         |                                                                                       |                                                             | Resource Type                                           | Permission Actions                       | Permission Class                       | Permission Set |
| oracle.bi.publisher.runReportOnlin    | 6                                                                                     |                                                             | oracle.bi.publisher.permi                               | _all_                                    | oracle.security.jps.ResourcePermission |                |
| oracle.bi.publisher.accessOnlineR     | eportAnalyzer                                                                         |                                                             | oracle.bi.publisher.permi                               | _all_                                    | oracle.securityjps.ResourcePermission  |                |
| oracle.bi.publisher.accessExcelRe     | porténalvzer                                                                          |                                                             | oracle bi publisher permi                               | lle                                      | oracle.security.jps.ResourcePermission |                |

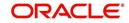

## 6. Importing Reports to BI Publisher Server

To import reports to BI Publisher Server, do the following:

- Copy and extract the OFSLLReports.zip file to local area. Assume you have extracted to /home/oracle/app/OFSLLReports, then the zip file "oracle.xdrz" is extracted to /home/ oracle/app/OFSLLReports
- 2. Launch the Oracle Business Intelligence Publisher Application using http:// hostname:port/xmlpserver
- 3. Login with valid credentials.

| ORACLE <sup>®</sup> BI Publisher Enterprise |                                                                                |
|---------------------------------------------|--------------------------------------------------------------------------------|
| ORACLE <sup>®</sup> BI Publisher Enterprise | Sign In Pease enter username and password Username Password Accessibility Mode |
|                                             | Sign In English (United States)                                                |

4. Following window is displayed. Click on 'Catalog Folders' on the left pane.

|                            |                   | Catalog           | New *             | Open 🔻            | Signed In As      | weblogic       |
|----------------------------|-------------------|-------------------|-------------------|-------------------|-------------------|----------------|
| Recent                     |                   |                   |                   |                   |                   |                |
| Reports                    |                   |                   |                   |                   |                   |                |
| Others<br>Favorites Manage |                   |                   |                   |                   |                   |                |
|                            |                   |                   |                   |                   |                   |                |
|                            |                   |                   |                   |                   |                   |                |
|                            |                   |                   |                   |                   |                   |                |
|                            |                   |                   |                   |                   |                   |                |
|                            |                   |                   |                   |                   |                   |                |
|                            |                   |                   |                   |                   |                   |                |
|                            | Reports<br>Others | Reports<br>Others | Reports<br>Others | Reports<br>Others | Reports<br>Others | Reports Others |

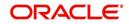

5. Click on 'Shared Folders' option and then click 'Upload'.

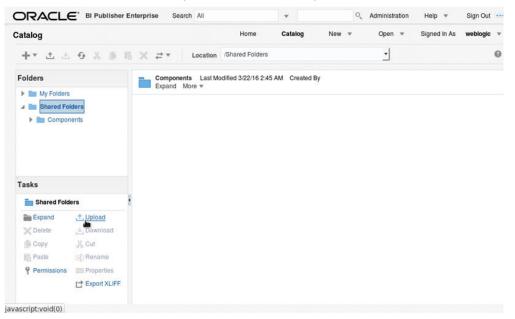

 The following window is displayed. Browse to the location where the oracle.xdrz file is saved. Click the 'Overwrite Existing File' check box if you are overwriting an existing directory.

| ORACLE' BI PU                                                                                         | isher Enterprise Search All |                   |              | c      | C Administration | Help 👻       | Sign Out | - |
|----------------------------------------------------------------------------------------------------|-----------------------------|-------------------|--------------|--------|------------------|--------------|----------|---|
| Catalog                                                                                               |                             | Home              | Catalog      | New 💌  | Open 🔻           | Signed in As | weblogic |   |
| +* ± ± • %                                                                                            | li li X ≓ × Location A      | Shared Folders    |              |        | <u> </u>         |              |          | 0 |
| Folders                                                                                               | Components Last Modi        | fled 3/22/16 2:45 | AM Created B | y      |                  |              |          |   |
| My Folders                                                                                            | Upload                      |                   |              |        | ×                |              |          |   |
| Ecomponents                                                                                           | Upload Brow                 | No file se        |              |        |                  |              |          |   |
| E Shared Folders                                                                                      |                             |                   |              |        |                  |              |          |   |
| Expand Lupics<br>Detete Down<br>Copy Lut<br>Paste Different<br>Permissions Exponential<br>Exponential | s                           |                   |              | Upload | Cancel           |              |          |   |

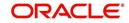

7. Click on 'Upload'.

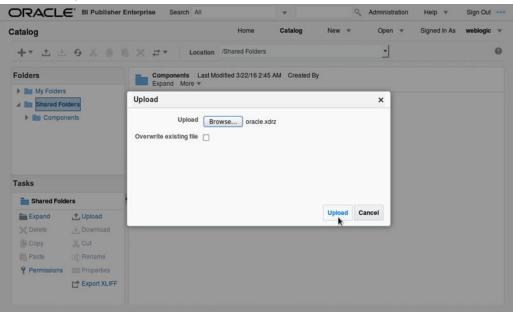

8. The following window is displayed.

|                                                                                                    | Enterprise Search All                                            | *               | Q Administration | Help 🔻       | Sign Out   |
|----------------------------------------------------------------------------------------------------|------------------------------------------------------------------|-----------------|------------------|--------------|------------|
| Catalog                                                                                                    | Home                                                             | Catalog         | New = Open =     | Signed in As | weblogic 👻 |
| +* ± ± 9 % @ 1                                                                                                    | location /Shared Folders                                         |                 | <u>.</u>         |              | 0          |
| Folders                                                                                                    | Components Last Modified 3/22/16 2:45<br>Expand More *           | 5 AM Created By |                  |              |            |
| My Folders                                                                                                    | Upload                                                           |                 | ×                |              |            |
| Components Tasks                                                                                                    | Upload Browse No file so<br>Overwrite existing file<br>Uploading | elected.        | -                |              |            |
| Shared Folders                                                                                                    | 1                                                                |                 |                  |              |            |
| Expand ∴ Upload     Delete Download     Copy % Cut     Paste : Rename     Permissions : Properties     L' Expert XLIFF |                                                                  |                 | Upped Cancel     |              |            |
| Naiting for 10.184.86.242                                                                                              |                                                                  |                 |                  |              |            |

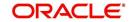

9. Once the upload is completed, click any folder to see the list of reports under the directory. The following window is displayed.

| atalog                                                                       | Home Catalog New V Open V Signed In As web                                                                                            | ogic 1 |
|------------------------------------------------------------------------------|----------------------------------------------------------------------------------------------------|--------|
| +* ± ± 0 % # %                                                               | Cocation /Shared Folders/oracle/fil/xmlp/reports                                                                                      | 6      |
| Folders  My Folders                                                          | corgen_em_100_01 Last Modified 3/22/16 2:49 AM Created By weblogic<br>corgen_em_100_01<br>Open Schedule Jobs Job History Edit More *  | -      |
| Shared Folders  Components   onumber of the folders   onumber of the folders | objrpt_em_100_01 Last Modified 3/22/16 2:49 AM Created By weblogic<br>Batch Jobs Report<br>Open Schedule Jobs Job History Edit More * |        |
| Im fil     Im xmip     For correspondence                                    | ocobnk_em_100_01 Last Modified 3/22/16 2:49 AM Created By weblogic<br>ocobnk_em_100_01<br>Open Schedule Jobs Job History Edit More =  |        |
| Tasks                                                                        | ococol_em_100_01 Last Modified 3/22/16 2:49 AM Created By weblogic<br>ococol_em_100_01<br>Open Schedule Jobs Job History Edit More ▼  |        |
| Expand , Upload                                                              | ococoLem_100_02 Last Modified 3/22/16 2:49 AM Created By weblogic<br>ococoLem_100_02<br>Open Schedule Jobs Job History Edit More *    |        |
| E Copy & Cut                                                                 | ococol_em_100_03 Last Modified 3/22/16 2:49 AM Created By weblogic<br>ococol_em_100_03<br>Open Schedule Jobs Job History Edit More *  |        |
| Permissions Export XLIFF                                                     | ococol_em_100_04 Last Modified 3/22/16 2/49 AM Created By weblogic<br>ococol_em_100_04<br>Coen Schedule Jobs Job History Edit More ▼  |        |

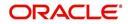

# 7. Configure MDB Mail Server

Refer to the following instructions to configure the MDB email server.

1. Launch the Oracle Business Intelligence (BI) Publisher application (http://hostname:port/ xmlpserver). The following window is displayed.

| ORACLE <sup>®</sup> BI Publisher Enterprise                                                          |                                                                                                    |
|----------------------------------------------------------------------------------------------------|----------------------------------------------------------------------------------------------------|
|                                                                                                    | Sign In         Please enter username and password         Username         Password         Accessibility Mode         Sign In         %         English (United States) |
| Oracle BI Publisher 12.2.1.0.0<br>Copyright © 2003, 2015, Oracle and/or its affiliates. All rights r | served                                                                                                    |

2. Login using the valid credentials. The following window is displayed.

|                                | sher Enterprise Search All | •       |           | 0, | Administration | Help 🔻       | Sign Out |  |
|--------------------------------|----------------------------|---------|-----------|----|----------------|--------------|----------|--|
| ome                            |                            | Home Ca | talog New | Ŧ  | Open 🔻         | Signed In As | weblogic |  |
| Create                         | Recent                     |         |           |    |                |              |          |  |
| Report                         | Reports                    |         |           |    |                |              |          |  |
|                                | Others                     |         |           |    |                |              |          |  |
| Report Job                     | Favorites Manage           |         |           |    |                |              |          |  |
| Data Model                     |                            |         |           |    |                |              |          |  |
| More 💌                         |                            |         |           |    |                |              |          |  |
| Browse/Manage                  |                            |         |           |    |                |              |          |  |
| Catalog Folders                |                            |         |           |    |                |              |          |  |
| Report Jobs Report Job History |                            |         |           |    |                |              |          |  |

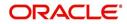

3. Click 'Administration'. The following window is displayed.

| Iministration                                                                                                    | Home Catalog New T Open Signed in As weblogic                                                                           |   |
|----------------------------------------------------------------------------------------------------|----------------------------------------------------------------------------------------------------|---|
| Data Sources                                                                                                    | System Maintenance                                                                                                    | - |
| JDBC Connection<br>JNDI Connection<br>File<br>LDAP Connection<br>OLAP Connection<br>Web Service Connection<br>HTTP Connection | Server Configuration<br>Scheduler Configuration<br>Scheduler Diagnostics<br>Report Viewer Configuration<br>Manage Cache |   |
| Security Center                                                                                                    | Runtime Configuration                                                                                                   |   |
| Security Configuration<br>Roles and Permissions<br>Digital Signature                                                          | Properties<br>Font Mappings<br>Currency Formats                                                                         | = |
| Delivery                                                                                                    | Integration                                                                                                    |   |
| Delivery Configuration<br>Printer<br>Fax<br>Email<br>WebURAV<br>HTTP<br>FTP<br>Content Server<br>CUPS Server                  | Oracle BI Presentation Services                                                                                         |   |

4. Click 'Email'. The following window is displayed.

| n Out 🚥  | •  | Help 🔻    | tion | Administra | 0,   |        |      | •      |         |     | All  | Search | terprise | ner Ent | 3l Publisl | ACLE.                        | OR       |
|----------|----|-----------|------|------------|------|--------|------|--------|---------|-----|------|--------|----------|---------|------------|------------------------------|----------|
| ologic 💌 | As | Signed In | •    | Open       | •    | New    | alog | Cat    | Home    |     |      |        |          |         |            | istration                    | Admin    |
| (        |    |           |      |            |      | Server | CUPS | Server | Content | FTP | HTTP | WebDAV | Email    | Fax     | Printer    | tion > Email y Configuration | Delivery |
|          |    |           |      | e          | Dele |        |      |        | Port    |     |      |        |          | Host    |            |                              | Server   |
|          |    |           |      |            |      |        |      |        |         |     |      |        |          |         | ver        | Add Ser                      | Add      |

5. Click 'Add Server'. The following window is displayed.

|                                                   | ner Enterprise Search A | II       | •          | ٩,                  | Administration | Help 💌       | Sign Out   |   |
|---------------------------------------------------|-------------------------|----------|------------|---------------------|----------------|--------------|------------|---|
| Administration                                    |                         | Home     | Catalog    | New 💌               | Open 🔻         | Signed In As | weblogic 💌 |   |
| Administration > Email > Add Server               |                         |          |            |                     |                |              | e          | 9 |
| Confirmation<br>Connection established successful | y.                      |          |            |                     |                |              |            |   |
| Add Server                                        |                         |          |            |                     |                |              |            | _ |
|                                                   |                         |          |            |                     | Test Con       | nection Ap   | ply Cancel |   |
| General                                           |                         |          |            |                     |                |              |            |   |
|                                                   |                         |          |            |                     |                |              |            |   |
| * Server Name                                     | ofsll.in.oracle.com     |          | * Host     | ofsll.in.oracle.com |                |              |            |   |
| Port                                              | 25                      | Secure C | Connection | None                | •              |              |            |   |
|                                                   |                         |          |            |                     |                |              |            |   |
| Security                                          |                         |          |            |                     |                |              |            |   |
| Username                                          |                         |          | Password   |                     |                |              |            |   |

6. Specify the Server details (server name, host, and port number) and click 'Test Connection'. On completion, a confirmation message is displayed as indicated.

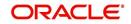

7. Click 'Apply'. The following window is displayed.

|                                     | er Enterprise Search All  | v                           | <ul> <li>Administ</li> </ul> | tration Help 🔻 Sign Out 🚥    |
|-------------------------------------|---------------------------|-----------------------------|------------------------------|------------------------------|
| Administration                      |                           | Home Catalog                | New 🔻 Oper                   | n 💌 Signed In As weblogic 💌  |
| Administration > Email > Add Server |                           |                             |                              | 0                            |
| Add Server                          |                           |                             | T                            | est Connection Apply, Cancel |
| General                             |                           |                             |                              | Apply                        |
| * Server Name<br>Port               | ofsil.in.oracle.com<br>25 | * Host<br>Secure Connection | ofsII.in.oracle.com          |                              |
| Security                            |                           |                             |                              |                              |
| Username                            |                           | Password                    |                              |                              |

8. The MDB email server is successfully added as indicated.

|                                | sher Enterprise Search | All              | •                  | Administration | Help 🔻       | Sign Out   |
|--------------------------------|------------------------|------------------|--------------------|----------------|--------------|------------|
| Administration                 |                        | Home             | Catalog Nev        | v 🔻 Open 🔻     | Signed In As | weblogic 💌 |
| Administration > Email         |                        |                  |                    |                |              | 0          |
| Delivery                       |                        |                  |                    |                |              |            |
| Delivery Configuration Printer | Fax Email WebDAV       | HTTP FTP Content | Server CUPS Server |                |              |            |
| Server Name                    | Host                   | Port             |                    | Delete         |              |            |
| ofsll.in.oracle.com            | ofsll.in.oracle.com    | 25               |                    | Û              |              |            |
| Add Server                     |                        |                  |                    |                |              |            |
|                                |                        |                  |                    |                |              |            |

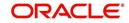